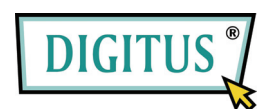

# **Externes Gehäuse für 3,5"-Festplatte mit LAN- und USB-Anschluss**

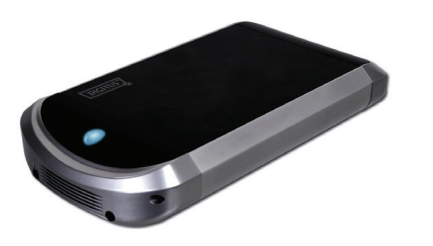

# **Benutzerhandbuch**

**DA-70520** 

# **INHALT**

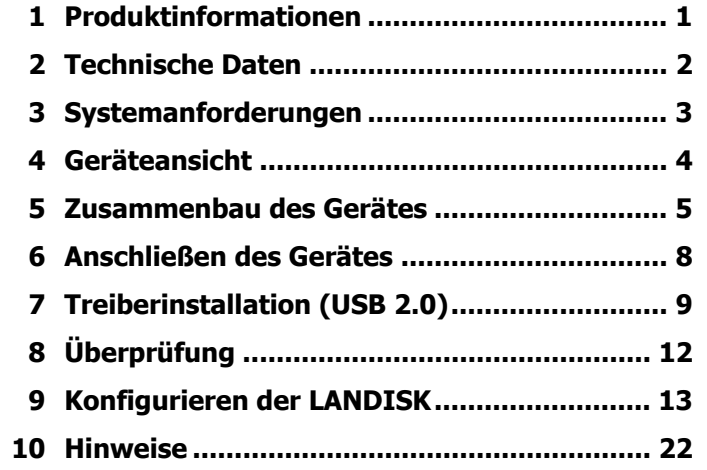

### **1 Produktinformationen**

- Persönlicher Internet- und Intranet-Speicher
- Samba-Server + FTP-Server
- Installation eines Betriebssystems nicht erforderlich; virenfrei
- Kostengünstige, einfache Installation
- Niedriger Stromverbrauch, geringe Wärmeentwicklung
- Plattformübergreifendes Client-Betriebssystem
- Webbrowser-Management-basierte Benutzerschnittstelle
- Unterstützt mehrere Protokolle: TCP/IP, HTTP, SMB, FTP
- Unterstützt DHCP und feste IP-Adressen
- USB-2.0-High-Speed-Datenübertragung mit bis zu 480 MB/s
- 64/512 Byte Nutzdaten für Full- und

High-Speed-Bulk-Endpunkte

- Unterstützt 8-Bit- und 16-Bit-PIO-Standardschnittstellen
- USB-2.0-High-Speed-Schnittstellen und RJ-45 für reibungslose Datenübertragung
- Unterstützt den Power-down-Modus und eine USB-Stand-by-Anzeige

## **2 Technische Daten**

• **Art der Netzwerkverbindung**

Verfügbare Netzwerkumgebung: 100Base-TX, 10Base-T; Anschlusstyp: RJ-45

• **Unterstützte Protokolle**

TCP/IP, NBNS (Net BIOS Name Server), Microsoft Networks (CIFS/SMB), HTTP 1.0 und HTML 2.0, DHCP Server/Client (Selbsterkennung), SNTP Client und Telnet Server

• **Unterstützte Betriebssysteme**

Microsoft Windows: 98 SE, ME, 2000, XP;

MAC OS X (10.3.X oder höher)

• **Verfahren der IP-Erfassung**

Automatisch (DHCP) / manuell (statische Einstellung)

• **Unterstützte Festplattenspezifikationen**

SATA, SATA II

• **Partitionskonfiguration**

FAT32 (max. Dateigröße: 4 GB)

1  $\overline{\phantom{a}}$  2

## **3 Systemanforderungen**

#### **Windows 98 SE / 2000 / XP:**

Pentium II 233 MHz oder höher oder andere, gleichwertige CPU

64 MB RAM (128 MB empfohlen)

USB-1.1-Port (USB 2.0 empfohlen)

CD-ROM-Laufwerk für die Installation (nur Windows 98 SE)

Netzwerkanschluss RJ-45 für NDAS-Modus

#### **Mac OS X:**

G4-Prozessor oder höher unter OS X 10.2 oder höher

128 MB RAM (256 MB empfohlen)

USB-1.1-Port (USB 2.0 empfohlen)

Netzwerkanschluss RJ-45 für NDAS-Modus

# **4 Geräteansicht**

- 1 LED Strom
- 2 LED Zugriff
- 3 LED System
- 4 LED Verbindung
- 5 Initialisierung (Für Neustart
- 15 Sek. drücken)
- 6 Buchse für Netzadapter
- 7 USB-Port: USB 1.1/2.0
- 8 LAN-Port: 10/100Base-TX

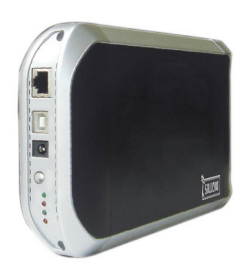

### **5 Zusammenbau des Gerätes**

1. Vordere Abdeckung abnehmen und Gerätemodul aus dem

Gehäuse ziehen.

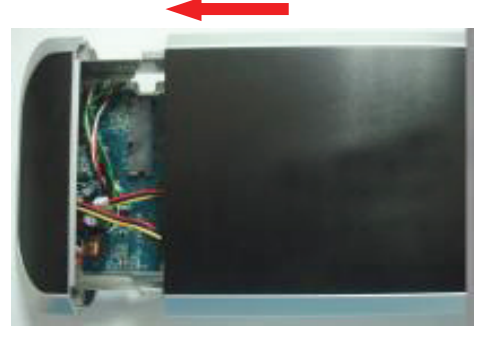

2. Festplatte am Gerätemodul anschließen.

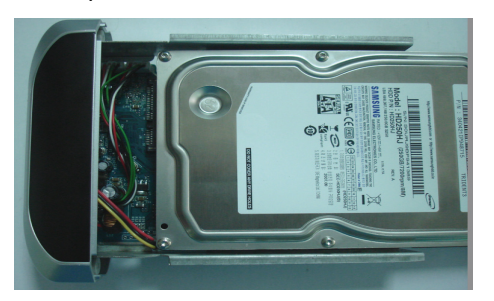

5

3. Mit den Schrauben befestigen.

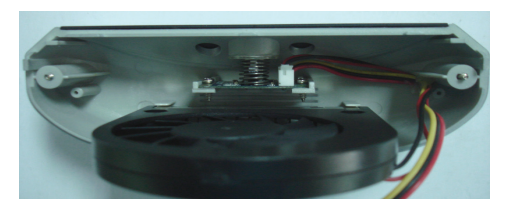

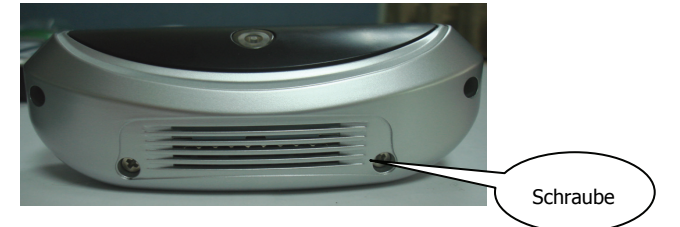

4. Gerätemodul wieder ins Gehäuse zurückschieben.

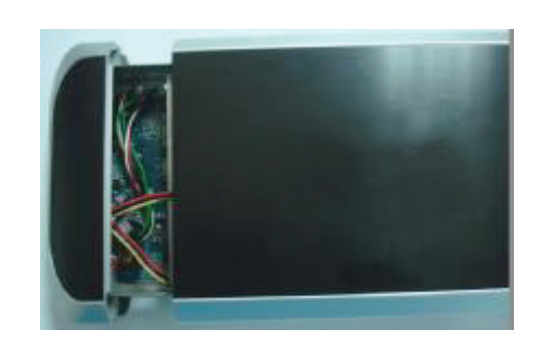

6

5. Gehäuse mit den beiliegenden Schrauben an Ober- und

Unterseite fest verschließen.

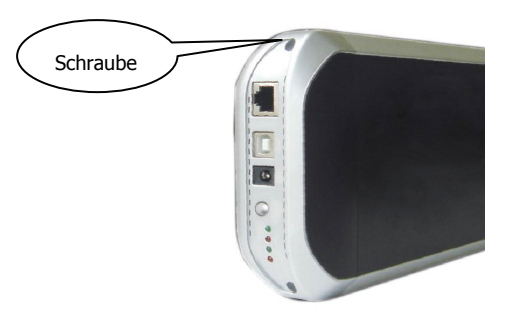

6. Der Zusammenbau des Gerätes ist damit abgeschlossen.

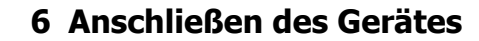

1. Externes USB-2.0-ATA-Gehäuse an Ihren Computer

anschließen.

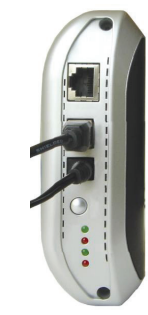

2. Die LANDISK an Ihr Netzwerk anschließen.

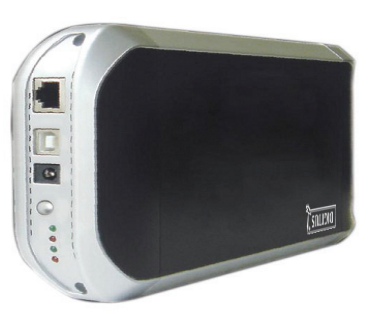

7

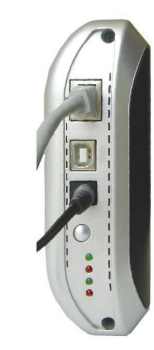

8

# **7 Treiberinstallation**

#### • **WINDOWS 98 SE**

- 1. Das externe SATA-Gehäuse über einen USB-Anschluss an Ihren Computer anschließen. Das System erkennt das Gerät und startet den "Hardware-Assistenten".
- 2. Wenn der folgende Bildschirm erscheint, bitte auf "Weiter"

klicken.

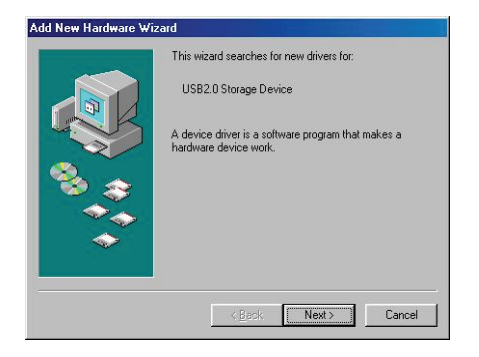

3. Wenn der folgende Bildschirm erscheint, bitte "Nach einem passenden Treiber für das Gerät suchen (empfohlen)" wählen und auf "Weiter" klicken.

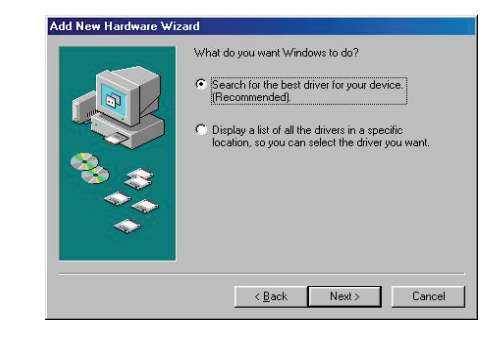

4. Wenn der folgende Bildschirm erscheint, bitte den Ordner "JM20337 Driver" der diesem externen SATA-Gehäuse beiliegenden Treiber-CD eintragen.

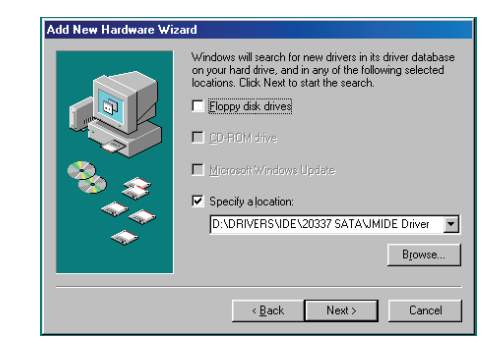

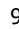

5. Wenn der folgende Bildschirm erscheint, bitte auf "Weiter"

klicken.

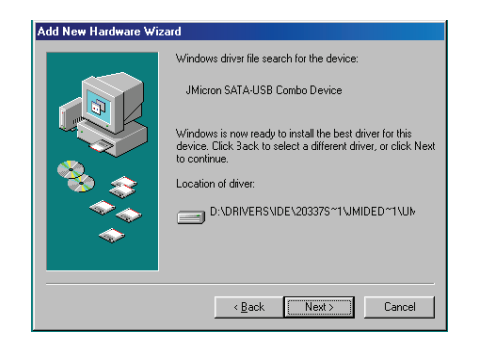

6. Wenn der folgende Bildschirm erscheint, bitte auf "Fertig

stellen" klicken.

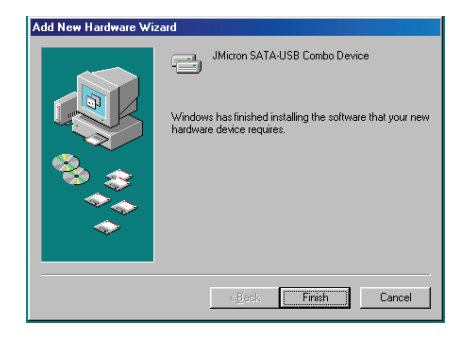

• **WINDOWS ME/2000/XP UND Mac 10.3.X oder höher**  Eine Treiberinstallation ist nicht erforderlich.

# **8 Überprüfung**

Rufen Sie bitte über "Arbeitsplatz  $\rightarrow$  Systemeigenschaften" den Geräte-Manager auf. Wenn Sie dort den Eintrag "USB-Controller" ausklappen, müsste der folgende Bildschirm zu sehen sein.

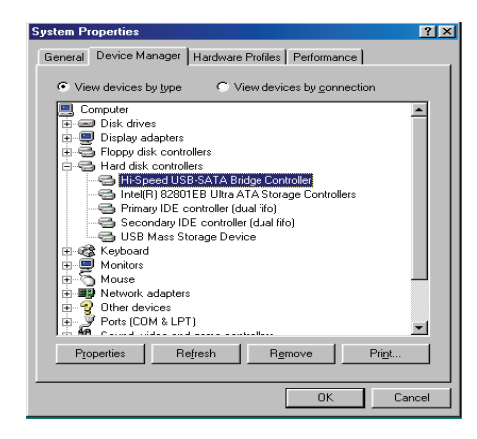

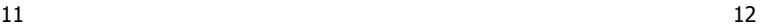

## **9 Konfigurieren der LANDISK**

• **Überprüfen der TCP/IP-Einstellungen am PC**

Die Eigenschaften der Netzwerkumgebung wie folgt aufrufen (Windows XP):

1. Auf dem Desktop auf das Symbol "Arbeitsplatz"

doppelklicken.

2. Mit der rechten Maustaste auf "Netzwerkumgebung" klicken

und "Eigenschaften" wählen.

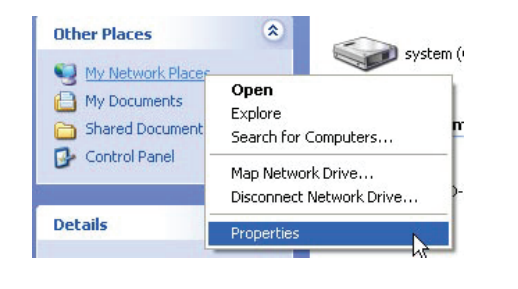

Disable

Status

Repair

Rename

**Bridge Connections** 

Create Shortcut Delete

LAN or High-Speed Internet 3. Mit der rechten Maustaste auf "LAN-Verbindung" klicken und "Eigenschaften" wählen.

4. Der folgende Bildschirm erscheint. "Internetprotokoll

(TCP/IP)" markieren und auf die Schaltfläche "Eigenschaften"

klicken.

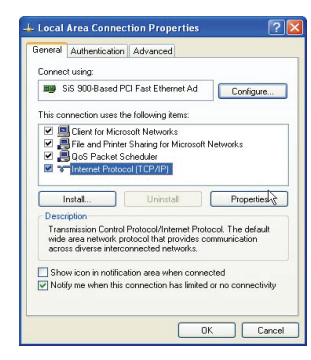

5. Ihre TCP/IP-Einstellungen wie nachstehend abgebildet

konfigurieren.

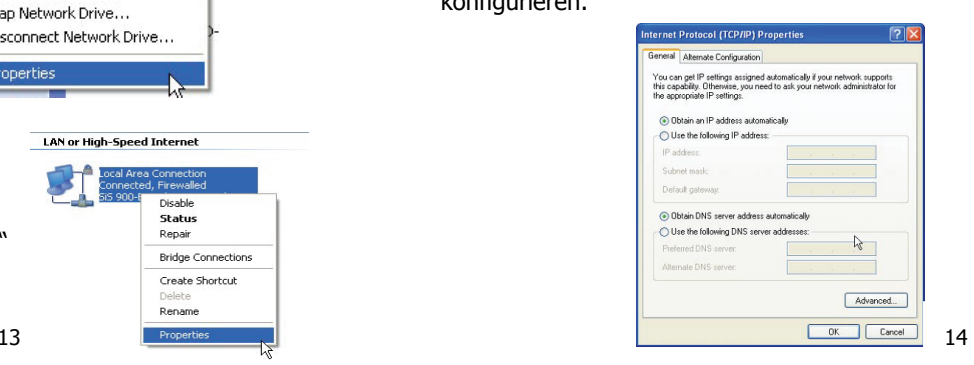

- **Konfigurieren mit dem Web-Control-Utility**
- 1. Den Webbrowser starten, "http://storage" in das Adressfeld eingeben und "Enter" drücken.

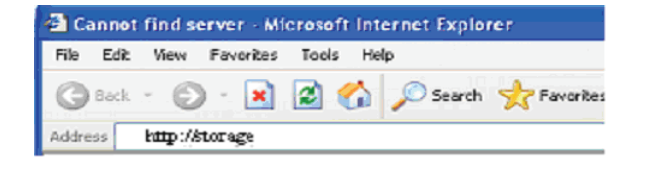

2. Wenn das Eingabefenster für die Anmeldung erscheint, bitte den vordefinierten Benutzernamen und das dazugehörige Passwort wie folgt eingeben:

#### **Username: admin Password: admin**

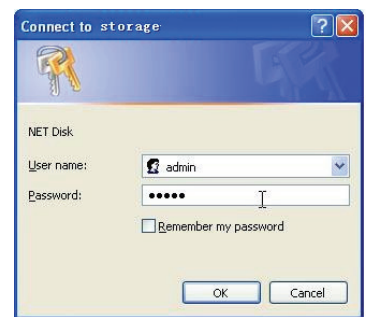

3. Nach dem Einloggen erscheint der "Status"-Hauptbildschirm. **Host Name:** Name Ihres persönlichen Hosts **Group Name:** Name Ihrer persönlichen Gruppe **Administrator:** Ihr Passwort**Date/Time: Ihre Zeitzone Language: Ihre Sprache DHCP Server:** Aktivierung/Deaktivierung Ihres DHCP-Servers**HINWEIS: Zum wirksamen Ändern der Einstellungen**  bitte jeweils auf "Change" klicken.

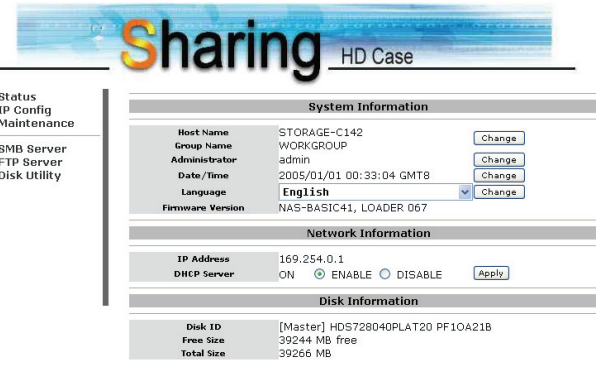

15 16

4. In dem Menü am linken Bildschirmrand können Sie eine

Funktion auswählen.

**Status** IP Config Maintenance SMB Server FTP Server **Disk Utility** 

5. Formatieren Ihrer Festplatte

**Disk Utility:** Wenn Sie eine neue Festplatte in der LANDISK installiert haben, müssen Sie über den Menüpunkt "Disk Utility" (Festplatten-Dienstprogramme) eine neue Partition erstellen und die Festplatte formatieren.

**Sharing** HD Case Status<br>IP Config<br>Maintenanc **Disk Utility**  $\begin{tabular}{|l|l|} \hline \textbf{Format} \\ \hline \textbf{Set} 0 to disable, range 5-60 to enable. \\ \hline \end{tabular}$ **SMB Server**<br>FTP Server<br>Disk Utility **Proposed Print** Sleep Time 0 (min) Sean Disk 2005/1/1 2:31:33 Scan complete<br>files=91, directorys=29, total size=99883K, error 0 17 **18** 

6. **IP Config:** Hier können Sie, wie nachstehend gezeigt, die IP-Konfiguration einrichten (automatische oder statische IP-Zuweisung).

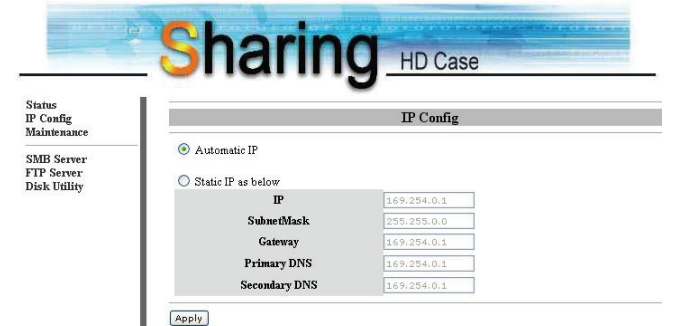

7. Gemeinsame Nutzung Ihrer Ordner im LAN **SMB Server:** Alle verfügbaren Ordner zur gemeinsamen Nutzung im Netzwerk werden Ihnen im nachstehenden Feld "Sharing List" (Gemeinsame Liste) angezeigt. Einfach Ihren Zielordner wählen und auf die Schaltfläche "->" klicken, **dann können Sie den Ordner auch im Netzwerk benutzen**.

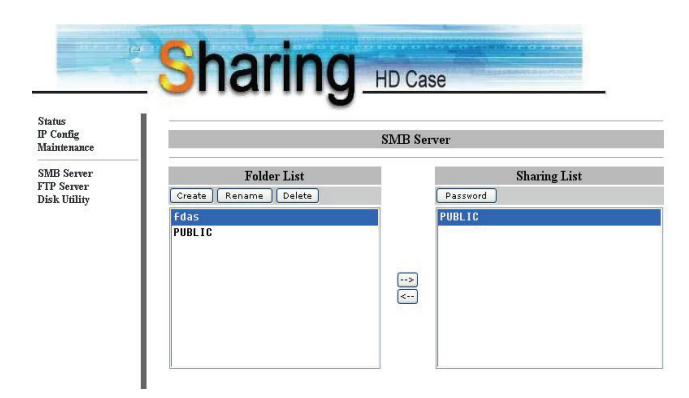

8. FTP-Konfigurationen

**FTP Server:** Hier können Sie, wie in der folgenden Abbildung gezeigt, FTP-Funktionen wie Status und Zugriffsrechte einstellen.

**FTP Status:** Aktivierung/Deaktivierung der FTP-Funktion und Einstellung der Portnummer

**Allow anonymous:** Wollen Sie anonyme Anmeldungen zulassen, so wird das unter "Home Directory" ausgewählte Verzeichnis zum Stammordner.

**FTP Account List:** Über die Schaltflächen "Add" (Hinzufügen) und "Modify" (Ändern) legen Sie fest, welche Benutzer auf die LANDISK zugreifen dürfen, und vergeben die Zugriffsrechte.

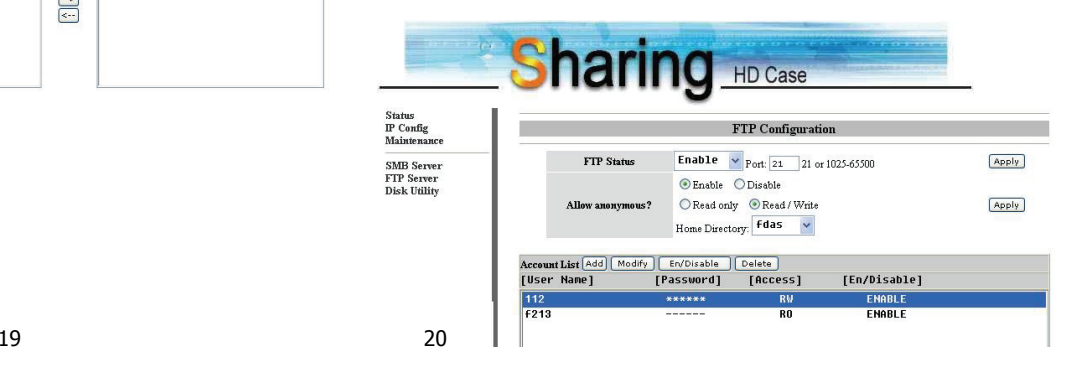

#### 9. Datenpflege **(Maintenance)**

**Firmware Upload:** Hier können Sie ein Firmware-Update für Ihre LANDISK aufspielen.

**System Reboot:** Durch Klick auf "Reboot" veranlassen Sie das Gerät, einen Softwareneustart durchzuführen.

**Factory Defaults: Klicken Sie entweder auf "Reset" und** aktualisieren Sie den Inhalt dieser Seite durch Klick auf das Symbol "Aktualisieren" in Ihrem Internet Explorer oder booten Sie die LANDISK neu, um alle Einstellungen wieder auf die werksseitigen Standardwerte zurückzusetzen.

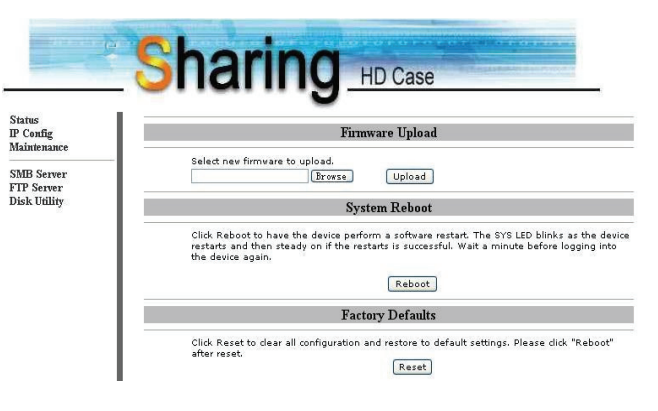

#### **10 Hinweise**

- 1. Wenn Sie eine alte Festplatte installieren und Ihre bisherigen Daten beibehalten möchten, stellen Sie bitte sicher, dass Ihre Festplatte mit dem Dateisystem FAT32 formatiert ist. Die LANDISK unterstützt nur FAT32 als alleiniges Dateisystem. Anderenfalls muss Ihre alte Festplatte mit dem Dienstprogramm der LANDISK neu formatiert werden.
- 2. Der LAN-Anschluss der LANDISK ist als Auto-MDI(X) ausgelegt, daher können Sie das Netzwerkkabel direkt über den LAN-Anschluss an Ihren Computer anschließen. Ein Crossover-Netzwerkkabel zur Direktverbindung ist nicht erforderlich.
- 3. Wenn Sie auf Ihrem Computer eine feste IP-Adresse bevorzugen, richten Sie bitte auch eine feste IP für die LANDISK ein.